## **Submitting Proposal or Award Nomination via UPCEA's Membership System (Membersuite)**

**1. Visit upcea.edu and log into your UPCEA member portal.**

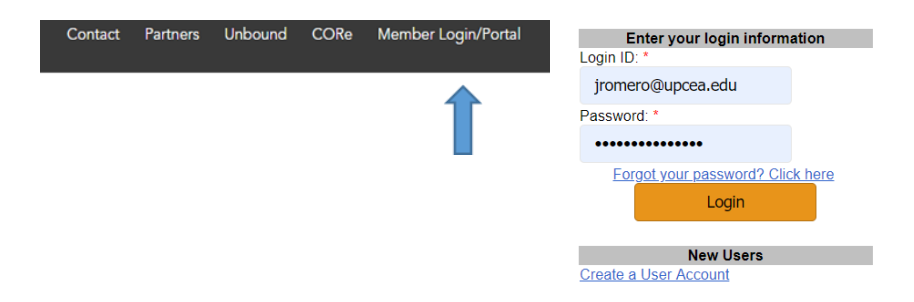

**2. Scroll down to the "Submissions" section of your user page and select on 'View Open Submissions'.**

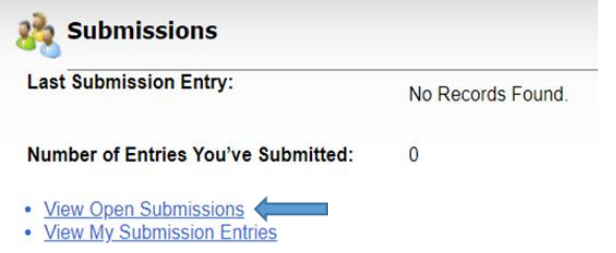

**3. Select 'view' to open the Proposal/Award Nomination form.**

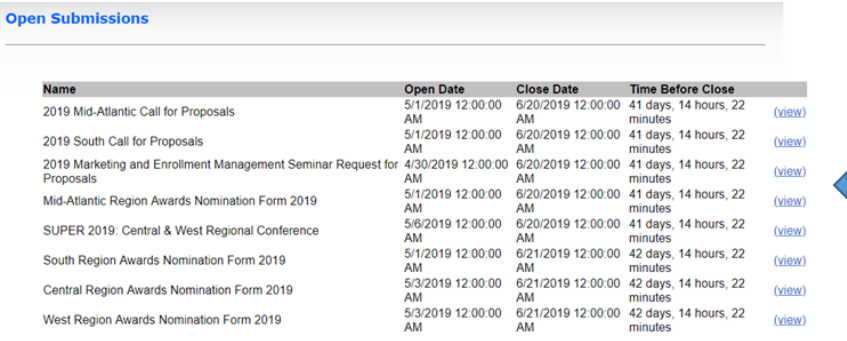

**4. To begin your submission, scroll down to the "Submission Tasks" section and select 'Click here to submit!'**

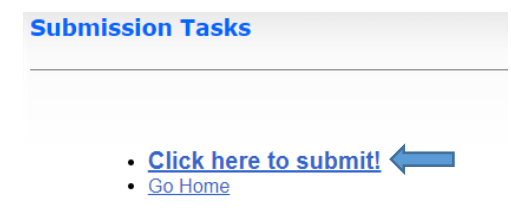

**5. Fill out the Submission Entry form, and once complete, click 'Submit'. You may also click 'Save Draft' to keep your entry form un-submitted to finalize and submit at a later time.**

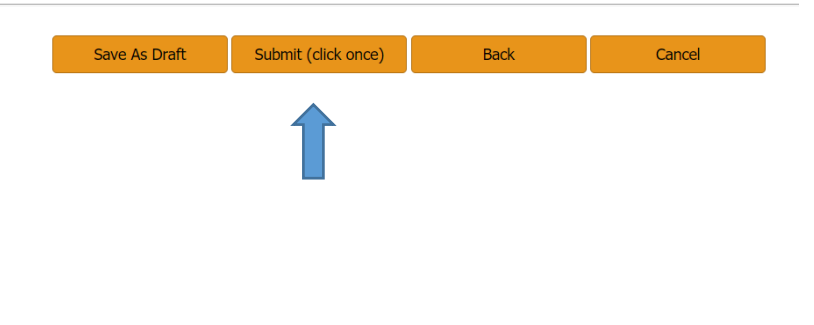